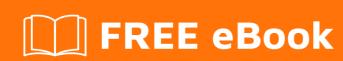

# LEARNING terminal

Free unaffiliated eBook created from **Stack Overflow contributors.** 

#terminal

# **Table of Contents**

| About                                    | 1 |
|------------------------------------------|---|
| Chapter 1: Getting started with terminal | 2 |
| Remarks                                  | 2 |
| Examples                                 | 2 |
| Installation or Setup                    | 2 |
| Chapter 2: Terminal Customization        | 3 |
| Introduction                             | 3 |
| Examples                                 | 3 |
| Terminal Customization Tabs              | 3 |
| Chapter 3: Terminal Navigation           | 4 |
| Introduction                             | 4 |
| Examples                                 | 4 |
| Basic Navigation Commands                | 4 |
| Credits                                  | 6 |

# **About**

You can share this PDF with anyone you feel could benefit from it, downloaded the latest version from: terminal

It is an unofficial and free terminal ebook created for educational purposes. All the content is extracted from Stack Overflow Documentation, which is written by many hardworking individuals at Stack Overflow. It is neither affiliated with Stack Overflow nor official terminal.

The content is released under Creative Commons BY-SA, and the list of contributors to each chapter are provided in the credits section at the end of this book. Images may be copyright of their respective owners unless otherwise specified. All trademarks and registered trademarks are the property of their respective company owners.

Use the content presented in this book at your own risk; it is not guaranteed to be correct nor accurate, please send your feedback and corrections to info@zzzprojects.com

# **Chapter 1: Getting started with terminal**

### **Remarks**

Terminal is the built in terminal emulator that is default on Apple computers.

Terminal grants the user access to the Command Line Interface (CLI) of macOS. Written in C and Objective C, terminal has been developed to be highly customizable. Users can chose to use a variety of different shells in terminal, and can customize terminals look and feel in Terminal > Preferences.

Terminal users have access to special commands that interact with the macOS API's, as well as familiar unix commands.

### **Examples**

#### **Installation or Setup**

Terminal does not require any setup or installation and can be found by default.

#### Mac OS

Terminal comes default in macOS, and can be found in the Applications directory (Applications > Utilities > Terminal.app).

#### Linux (Ubuntu)

To open up your terminal press CTRL + ALT + T. Or search in the unity dash.

#### **Windows**

Windows 10 supports bash terminal which can be installed in the developer edition.

Read Getting started with terminal online: https://riptutorial.com/terminal/topic/7956/getting-started-with-terminal

# **Chapter 2: Terminal Customization**

### Introduction

This topic contains information about customizing the look, feel, and functionality of Terminal. Terminal is easy to customize. Most terminal customization is available through both Terminal > Preferences graphically, and by using terminal commands. The terminal preferences window contains 4 tabs, which are explained below.

## **Examples**

#### **Terminal Customization Tabs**

Found under Terminal > Preferences

#### General

In the general tab, you can chose which profile is opened when you start terminal. You can set "Shells open with" to chose which directory terminal opens to, or specify a command to run each time you open a new terminal window or tab.

#### **Profiles**

The profiles tab allows you to customize the look and feel of your terminal. It comes with a bunch of pre set themes, each of which can be customized further to your liking. Profiles includes sub tabs for changing settings like Text, Window, Tab, Shell, Keyboard, and Advanced.

#### **Window Groups**

Window groups are configurable layouts that are used to organized multiple terminal windows. To set a window group, use <code>Window</code> > <code>Save Windows</code> as <code>Group</code>. This will allow you to save your current terminal layout as a "Window Group".

#### **Encodings**

In the encodings tab, you can select which encodings you want to show up when choosing options in the text encoding menus. For most users, the default is fine here.

Read Terminal Customization online: https://riptutorial.com/terminal/topic/8072/terminal-customization

# **Chapter 3: Terminal Navigation**

### Introduction

This topic contains information about navigating throughout the filesystem using the terminal.

# **Examples**

### **Basic Navigation Commands**

#### **Change Directory**

Navigate to a directory

cd [directory]

Example: Changing to the projects directory

username\$ cd projects

Navigate to the root directory (regardless of working directory)

cd /

Navigate to the parent directory (the directory containing the working directory)

cd ..

Navigate to the home directory

cd ~

#### **Print Working Directory**

Prints the path of the directory that you are working in

pwd

### Example: Printing the working directory while in the projects folder

username\$ pwd
/Users/username/projects

#### List

List the files that are in the current working directory

ls

Example: Listing the files in the projects directory

username\$ ls
PythonProject
JavaProject
screenshot.png
index.html
paper.pdf

Files are listed with their file extension, directories are listed with no extension.

Use 1s -1 to get more information about files (size, timestamp, owner)

Read Terminal Navigation online: https://riptutorial.com/terminal/topic/8066/terminal-navigation

# Credits

| S.<br>No | Chapters                      | Contributors                    |
|----------|-------------------------------|---------------------------------|
| 1        | Getting started with terminal | Community, MichaelMMeskhi, tehp |
| 2        | Terminal<br>Customization     | tehp                            |
| 3        | Terminal Navigation           | tehp                            |